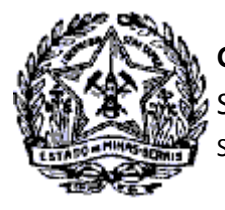

# Passo a Passo: Manter Procurador - DT-e

Este documento tem por objetivo demonstrar ao contribuinte os procedimentos para Inclusão de Procurador, assim como para a revogação da outorga de poderes através da Cassação de Procuração no Domicílio Tributário Eletrônico—DT-e.

### **Manutenção de Procurador no DT-e**

Para execução do serviço, após logar no SIARE, o contribuinte selecionará o Módulo Domicílio Tributário Eletrônico (DT-e) e clicará na funcionalidade "Manter Procurador".

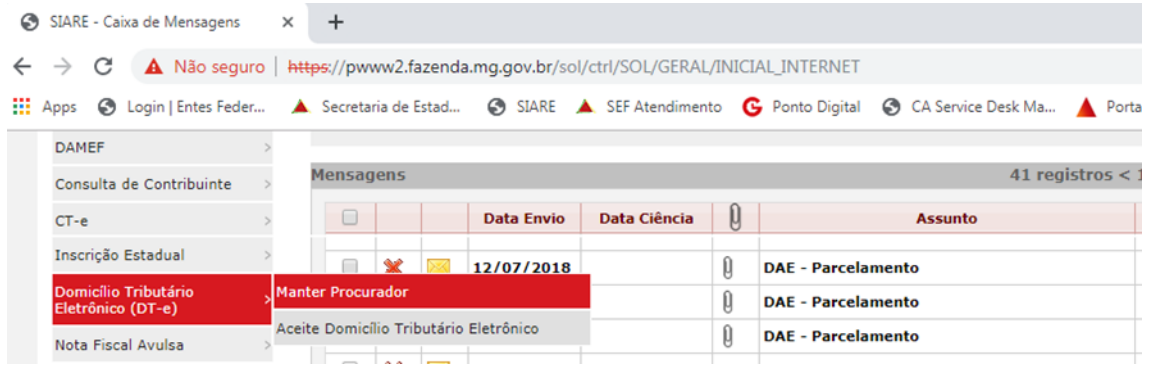

Será exibida a tela "Manutenção de Procurador". Ao acionar o comando "Pesquisar" será(ão) exibido(s) o (s) procurador(es) cadastrado(s) ou somente a mensagem **"Atenção!O comando Editar ficará desabilitado, caso a procuração do referido procurador esteja cassada."**, conforme seja o caso de existir ou não cadastros efetuados. No exemplo abaixo não há cadastro, portanto, consta somente a mensagem.

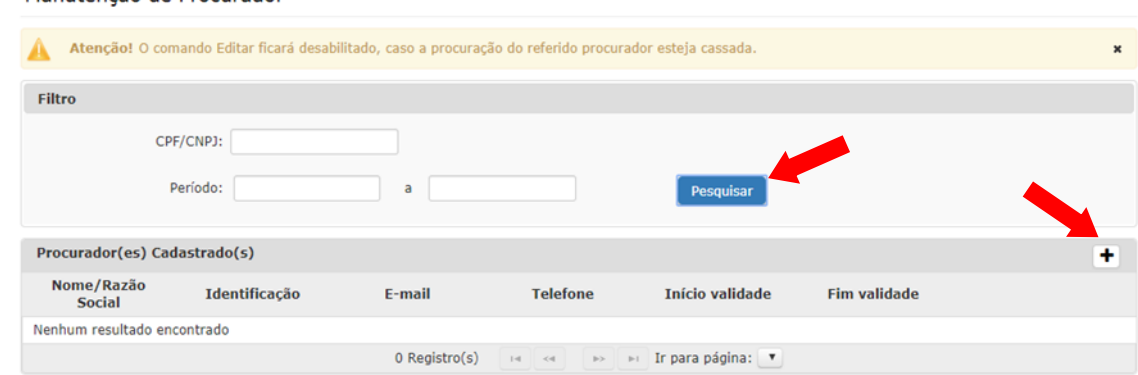

Para inclusão de procurador acionar o comando "Adição" à direita do título "Procurador(es) Cadastrado(s).

Cidade Administrativa - Rodovia Prefeito Américo Gianetti, nº4001 - Bairro Serra Verde - Prédio Gerais - 7º andar – Belo Horizonte - MG CEP 31630-901 - Fone (31) 3915-6170 - Fax (31) 3915-6909 - e-mail: [saif@fazenda.mg.gov.br](mailto:saif@fazenda.mg.gov.br)

Manutenção de Procurador

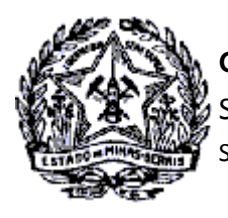

Será exibida a tela "Cadastro de Procurador". Informar o número de identificação (CPF ou CNPJ) e clicar na tela, fora do campo de identificação.

Se for informado CPF/CNPJ de uma pessoa que já está na base de dados do SIARE , seus dados serão exibidos nos campos dos Dados do Procurador, Endereço e Dados de Comunicação, conforme exemplo abaixo.

O campo "Prazo de validade" da procuração apresentará a data do registro como "Data Inicial" e possibilitará digitação da "Data Fim". Caso não seja informada uma "Data Fim", considera-se como I**ndeterminado** o prazo da procuração.

Os campos "Telefone" e "E-mail" dos Dados de Comunicação são obrigatórios e caso não ocorra consistência das informações com a base de dados SIARE ou estas estejam incorretas, deverão ser incluídas ou editadas. Para o exemplo será necessária correção do "E-mail", haja vista que o endereço eletrônico consistido não é um endereço válido: siareadm@fazenda.mg.gov.br.

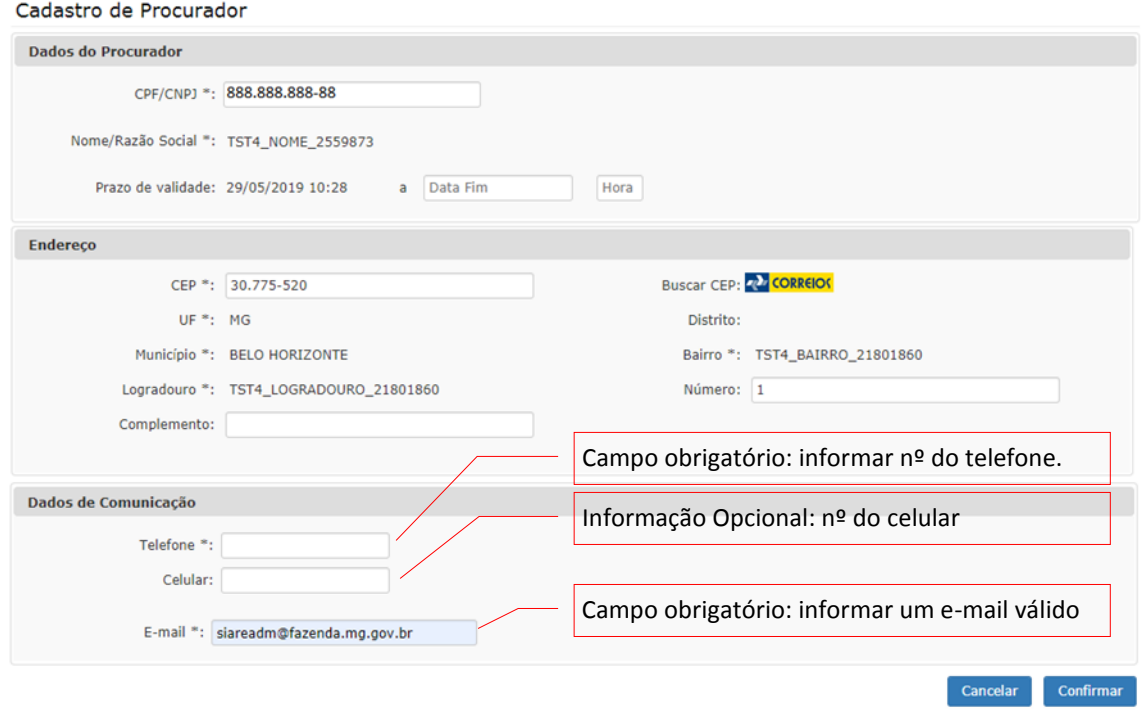

Após verificação das informações e correções necessárias, inclusive com inserção de dados faltantes, clicar no comando "Confirmar".

Será gerada a Procuração Eletrônica DT-e com a data e horário do processamento, com os dados inseridos pelo contribuinte.

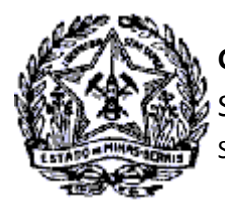

SUPERINTENDÊNCIA DE ARRECADAÇÃO E INFORMAÇÕES FISCAIS

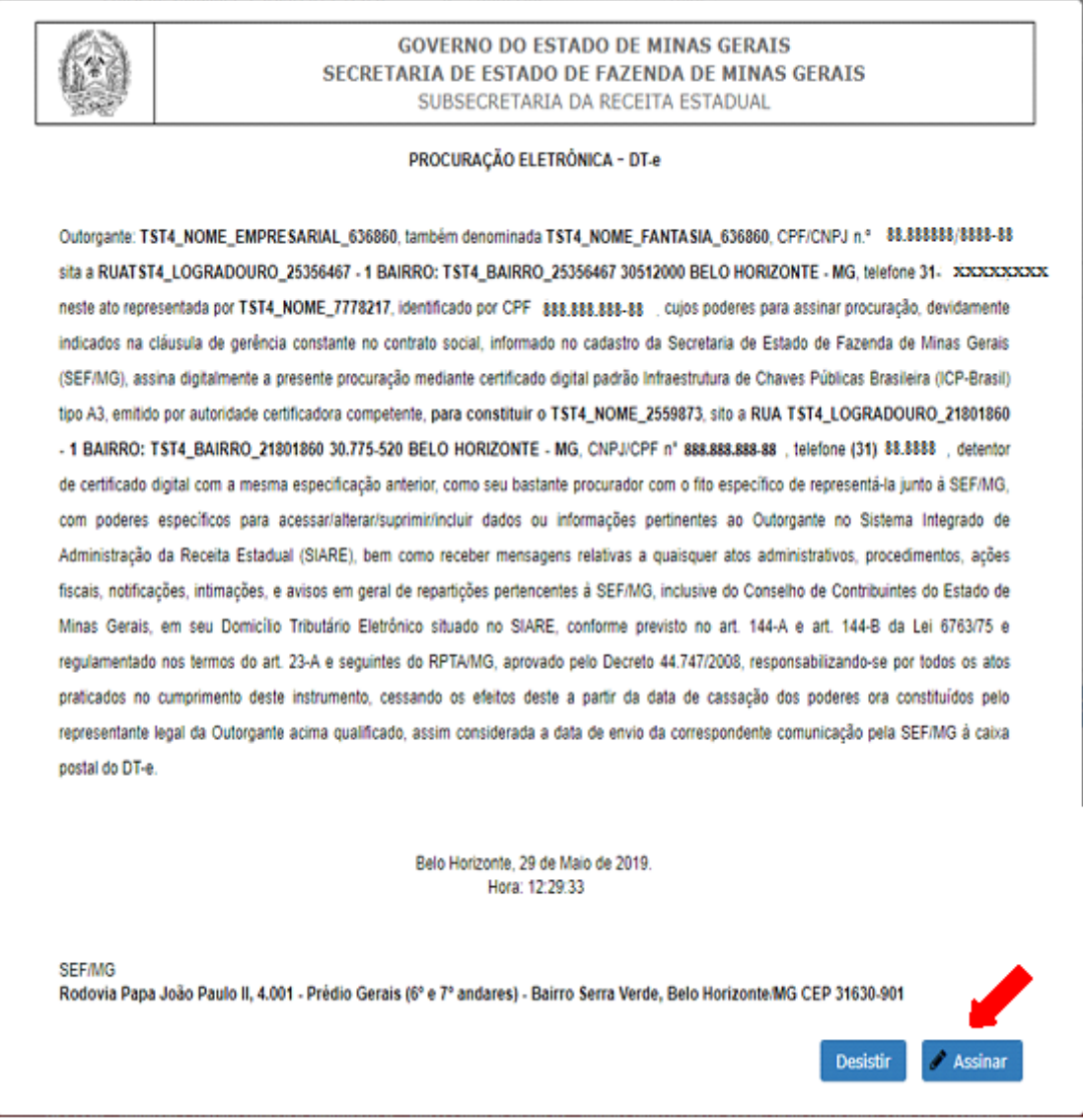

Neste momento o contribuinte fará a assinatura da procuração com Certificado Digital. Para tal, clicar no comando "Assinar". Será exibida a tela "Assinar Arquivo" para seleção do Certificado Digital do responsável máster.

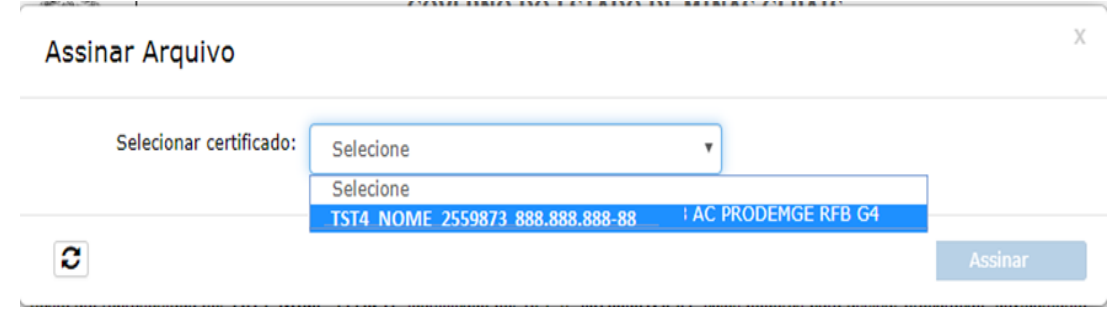

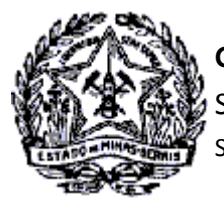

Após selecionar o Responsável Máster (contribuinte logado), clicar no comando "Assinar".

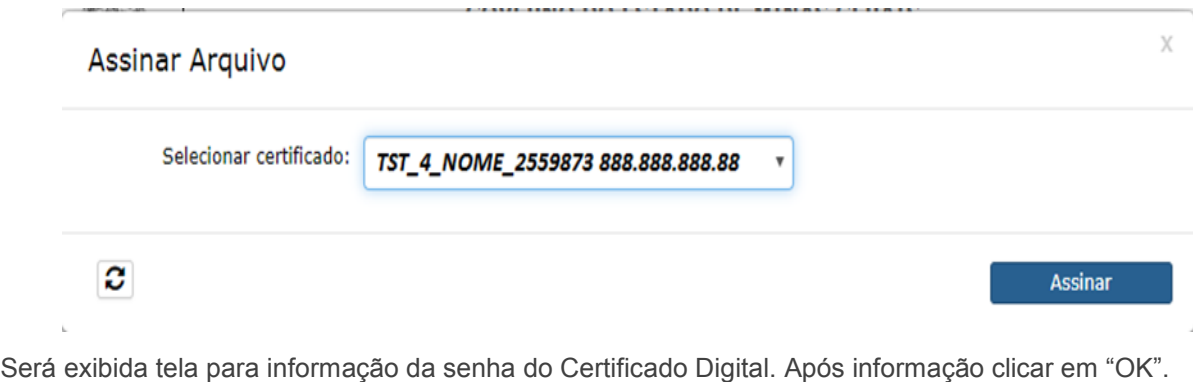

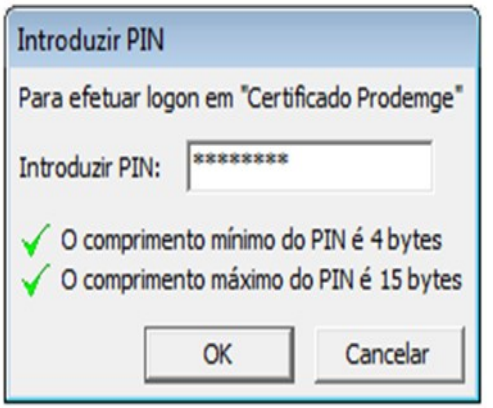

Se no Certificado Digital não for identificado o Responsável Máster cadastrado no SIARE, não ocorrerá consistência dos dados, com exibição de mensagens de erro quanto ao contribuinte logado e de impossibilidade de confirmação do serviço: **"Erro! Usuário logado não corresponde ao certificado selecionado"** e **"Erro! Para confirmação dessa tela o(s) termo(s) devem estar assinados."**.

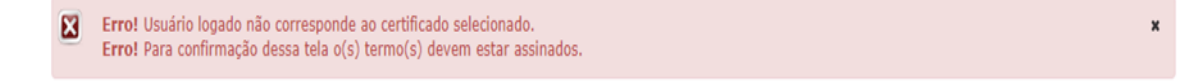

Ocorrendo consistência dos dados do Responsável Máster retornará a tela "Manutenção de Procurador" com a mensagem: **Sucesso! Cadastro Efetuado**.

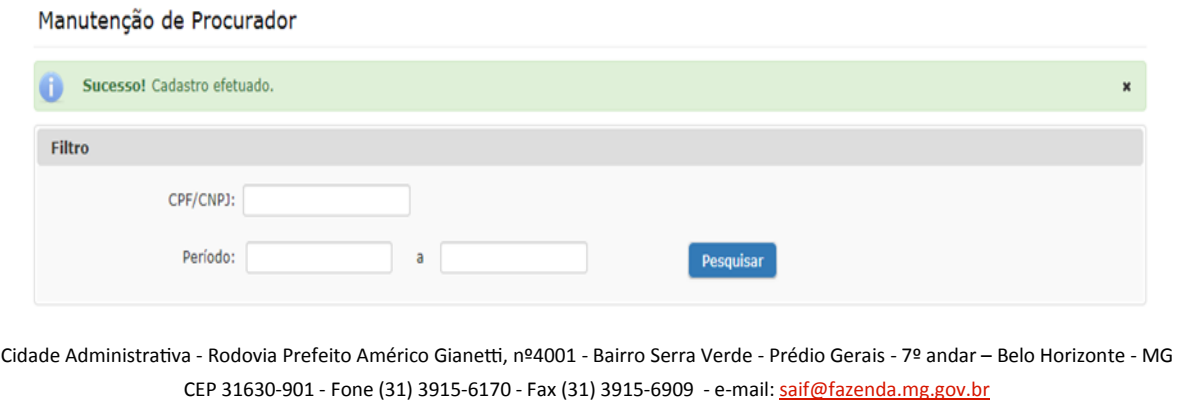

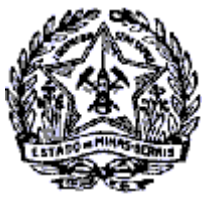

SUPERINTENDÊNCIA DE ARRECADAÇÃO E INFORMAÇÕES FISCAIS

A Procuração Eletrônica DT-e será enviada para o "Domicílio Tributário Eletrônico (DT-e)" do contribuinte (que integrou a Caixa de Mensagens SIARE). Ao selecionar a mensagem será exibida informação ao contribuinte sobre a execução do serviço pelo responsável máster no SIARE e sobre a disponibilização do documento assinado digitalmente para download.

#### Domicílio Tributário Eletrônico (DT-e)

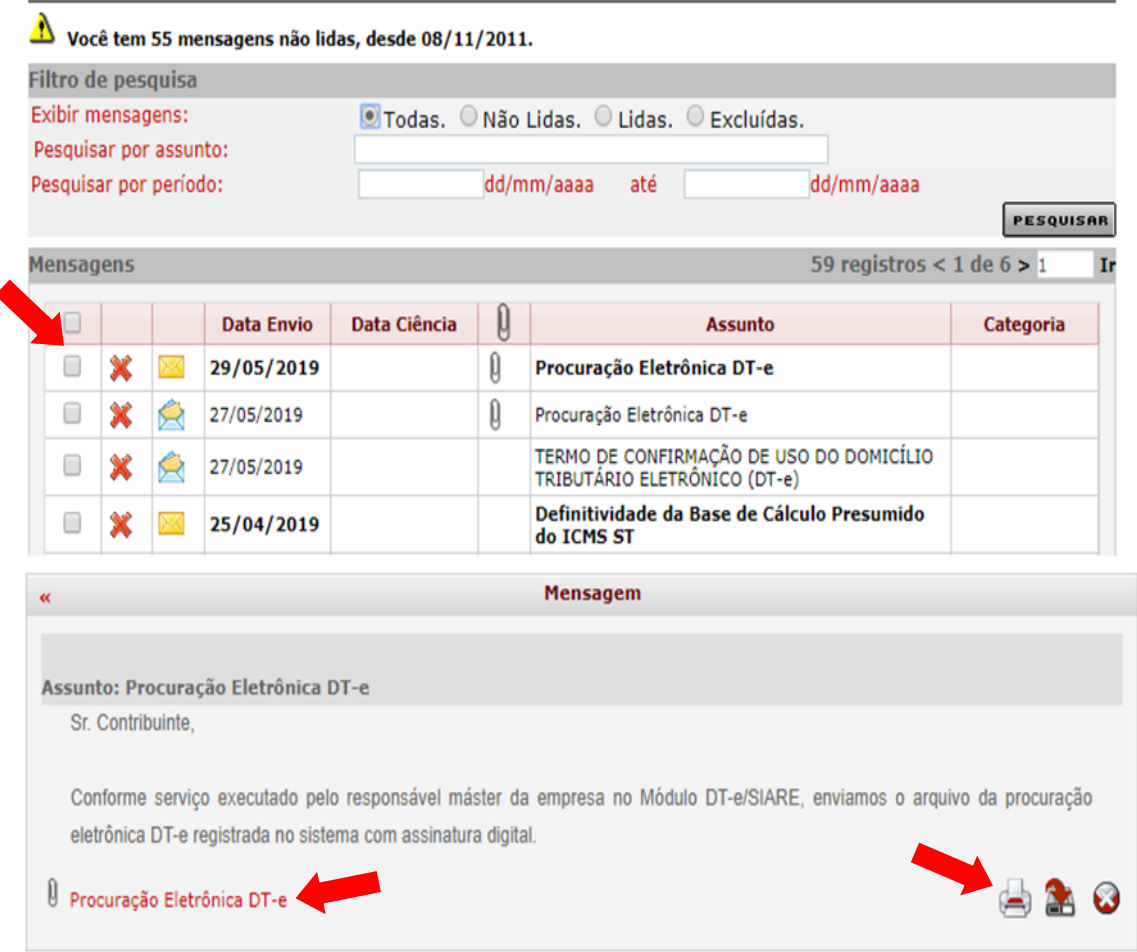

Para efetuar o download, clicar no arquivo anexado. O contribuinte poderá, também, imprimir, salvar ou fechar a mensagem recebida ao clicar nos comandos disponíveis no canto inferior à direita da tela.

O sistema enviará mensagem ao procurador cadastrado, com informação sobre o registro da procuração.

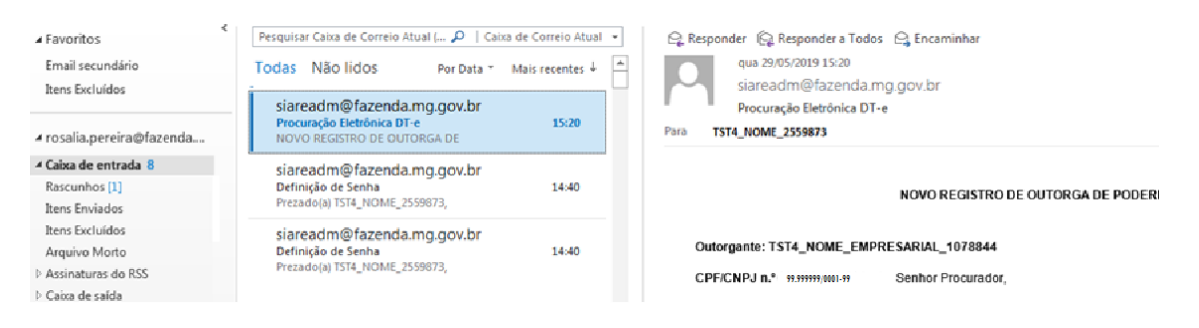

Cidade Administrativa - Rodovia Prefeito Américo Gianetti, nº4001 - Bairro Serra Verde - Prédio Gerais - 7º andar – Belo Horizonte - MG CEP 31630-901 - Fone (31) 3915-6170 - Fax (31) 3915-6909 - e-mail: [saif@fazenda.mg.gov.br](mailto:saif@fazenda.mg.gov.br)

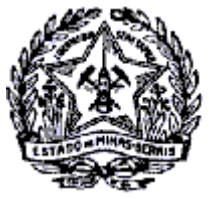

### **GOVERNO DO ESTADO DE MINAS GERAIS**

SECRETARIA DE ESTADO DE FAZENDA

SUPERINTENDÊNCIA DE ARRECADAÇÃO E INFORMAÇÕES FISCAIS

A mensagem enviada para o e-mail do procurador conterá a seguinte estrutura:

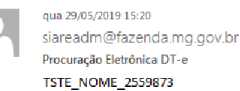

NOVO REGISTRO DE OUTORGA DE PODERES

#### Outorgante: TST4\_NOME\_EMPRESARIAL\_1078844

CPF/CNPJ n.º 99.999999/9999-99 Senhor Procurador

Comunicamos que o outorgante supracitado registrou no Sistema Integrado de Administração da Receita Estadual - SIARE, nova Procuração Eletrônica DT-e conferindo a V.Sª outorga de poderes específicos para acessar/alterar/suprimir/incluir dados ou informações pertinentes ao Outorgante, bem como receber mensagens relativas a quaisquer atos administrativos, procedimentos, ações fiscais, notificações, intimações, e avisos em geral de repartições pertencentes à SEF/MG, inclusive do Conselho de Contribuintes do Estado de Minas Gerais, em seu Domicílio Tributário Eletrônico situada no Sistema Integrado de Administração da Receita Estadual (SIARE). Considerando o ato executado, fica V.S<sup>a</sup> cientificada dos dados registrados:

Outorgado: TST4\_NOME\_2559873 CPF/CNPJ: 888.888.888-88 Data Início: 29/05/2019

#### **LOGIN DO PROCURADOR NO SIARE**

Após o cadastro do procurador no SIARE pelo contribuinte, conforme demonstrado na página 1(um) deste documento, o PROCURADOR estará apto a fazer o login no SIARE SEMPRE utilizando a Inscrição Estadual estabelecimento Matriz do contribuinte e o Certificado Digital e\_CPF, se pessoa física ou e\_CNPJ, se pessoa jurídica.

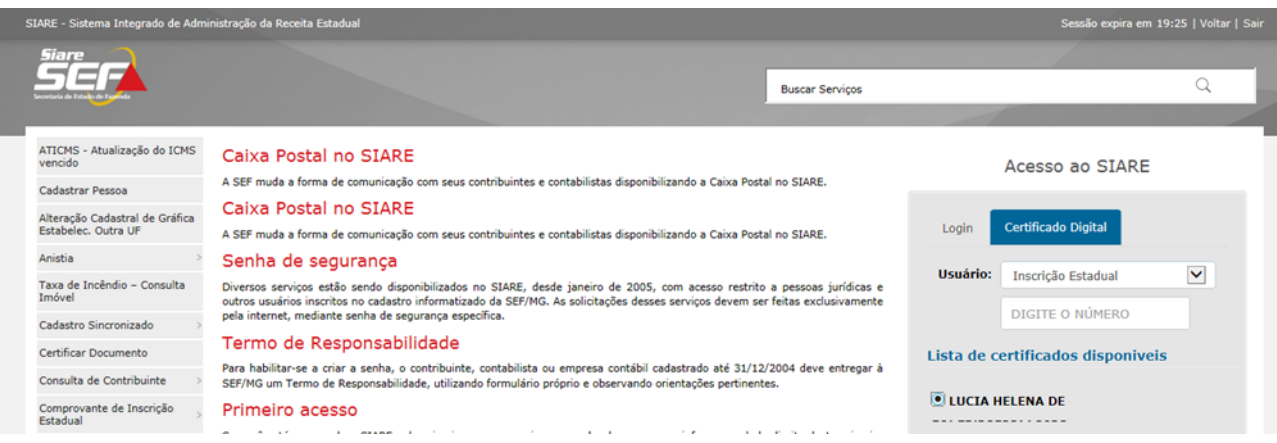

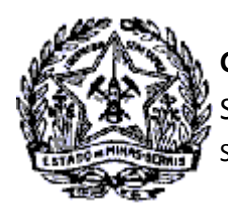

### **Cassação de Procuração no DT-e**

Em ângulo reverso, a "Cassação de Procuração" ocorrerá na mesma funcionalidade "Manter Procurador", com inclusão ou alteração da "Data Fim" de validade da procuração.

Na tela "Manutenção de Procurador", ao acionar o comando "Pesquisar" serão exibidos os procuradores cadastrados, conforme exemplo abaixo.

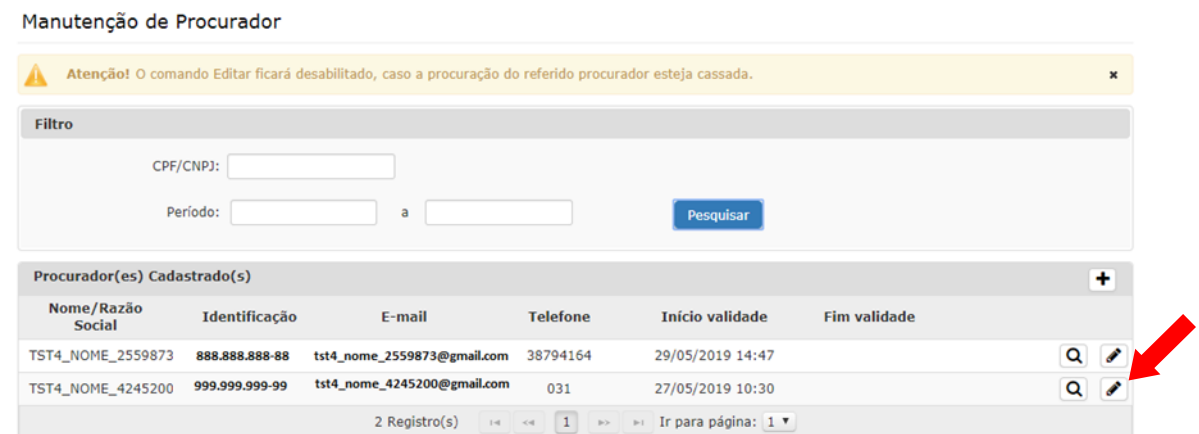

Para "Cassação da Procuração" clicar no comando "Alterar" à direita da linha de registro do procurador. Será exibida a tela "Alteração dos Dados do Procurador", conforme exemplo a seguir.

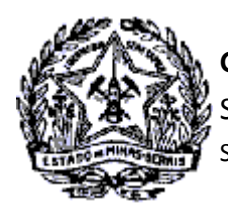

No exemplo não consta "Data Fim", portanto, esta informação será inserida. Informar, também, o horário a partir do qual será considerada cassada a procuração.

Após inserção dos dados, clicar no comando "Confirmar".

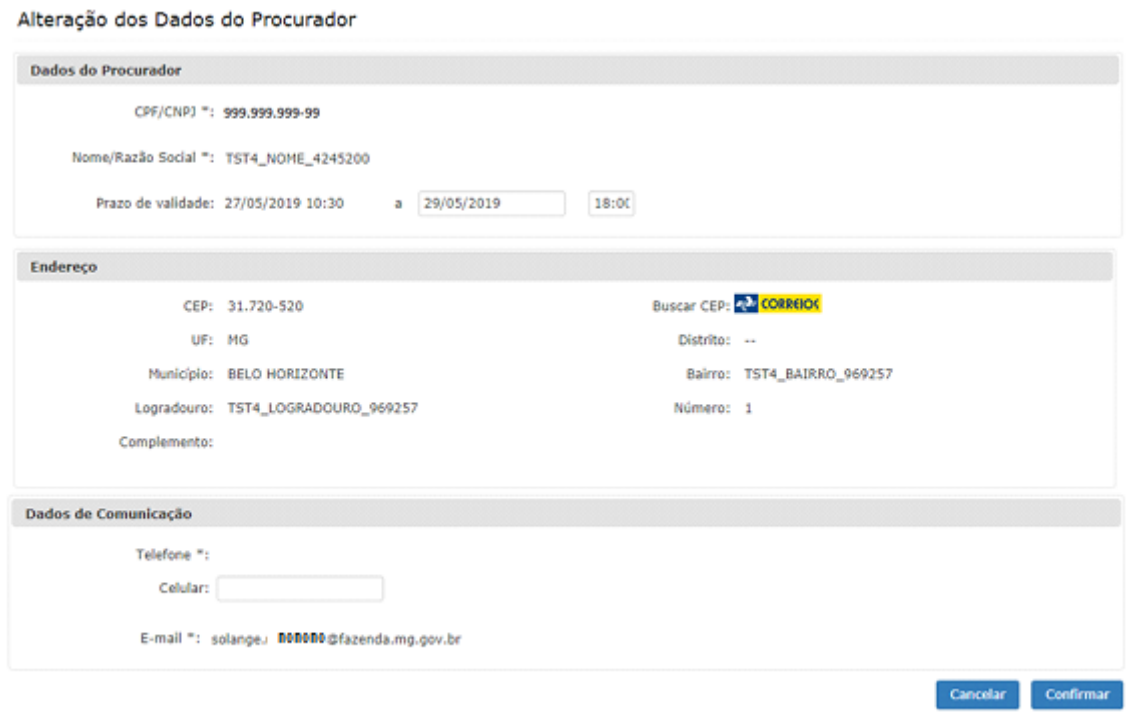

Será exibido o termo "CASSAÇÃO DE PROCURAÇÃO ELETRÔNICA - DT-e", nos moldes apresentados na página seguinte.

Para conclusão do serviço, clicar no comando "Assinar" e seguir o procedimento para assinatura com o Certificado Digital. Ocorrerá a cassação da procuração e será exibida a mensagem abaixo.

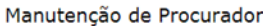

Sucesso! Cadastro efetuado.

O sistema enviará uma mensagem para o Domicílio Tributário Eletrônico (DT-e) do contribuinte e um email para o procurador, assim como ocorre no processo de Inclusão de Procurador.

Cidade Administrativa - Rodovia Prefeito Américo Gianetti, nº4001 - Bairro Serra Verde - Prédio Gerais - 7º andar – Belo Horizonte - MG CEP 31630-901 - Fone (31) 3915-6170 - Fax (31) 3915-6909 - e-mail: [saif@fazenda.mg.gov.br](mailto:saif@fazenda.mg.gov.br)

 $\boldsymbol{\mathsf{x}}$ 

8

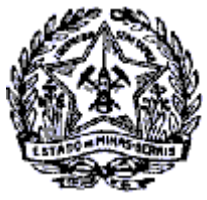

SUPERINTENDÊNCIA DE ARRECADAÇÃO E INFORMAÇÕES FISCAIS

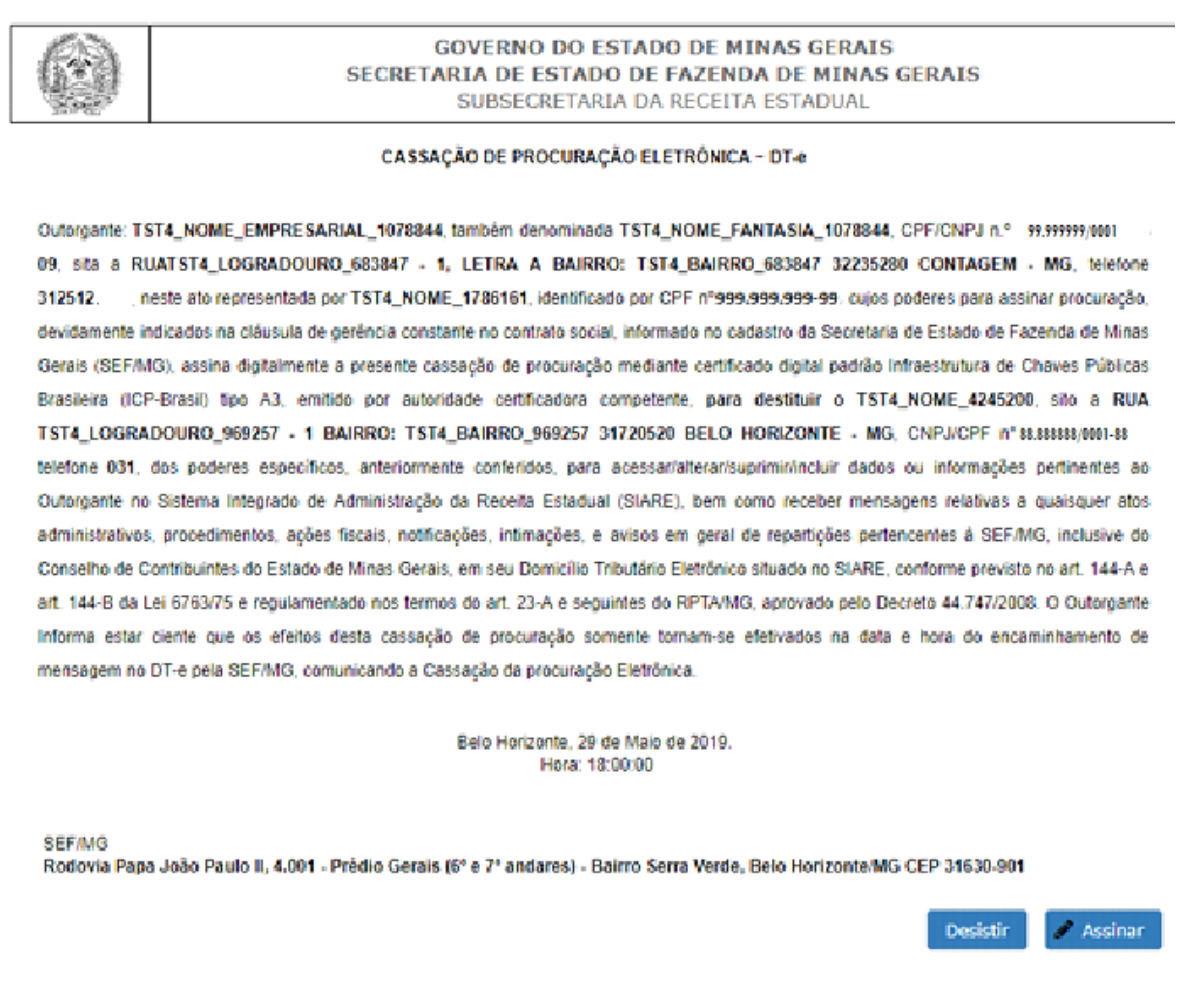

Após execução do serviço a "Data Fim" da validade da Procuração é exibida na pesquisa do contribuinte e o comando para edição dos dados estará inabilitado.

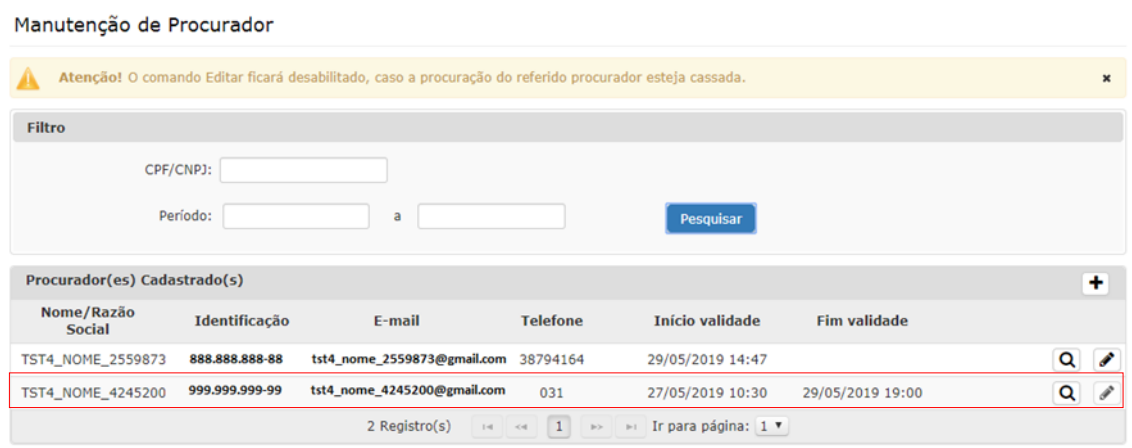

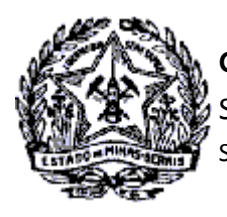

É enviada mensagem "Cassação de Procuração Eletrônica - DT-e" para o Domicílio Tributário Eletrônico - DT-e do contribuinte, conforme exemplo abaixo.

Ao selecionar a mensagem o seu conteúdo será exibido com a informação da execução do serviço, onde estará disponível o termo "Cassação de Procuração Eletrônica DT-e" para download e impressão .

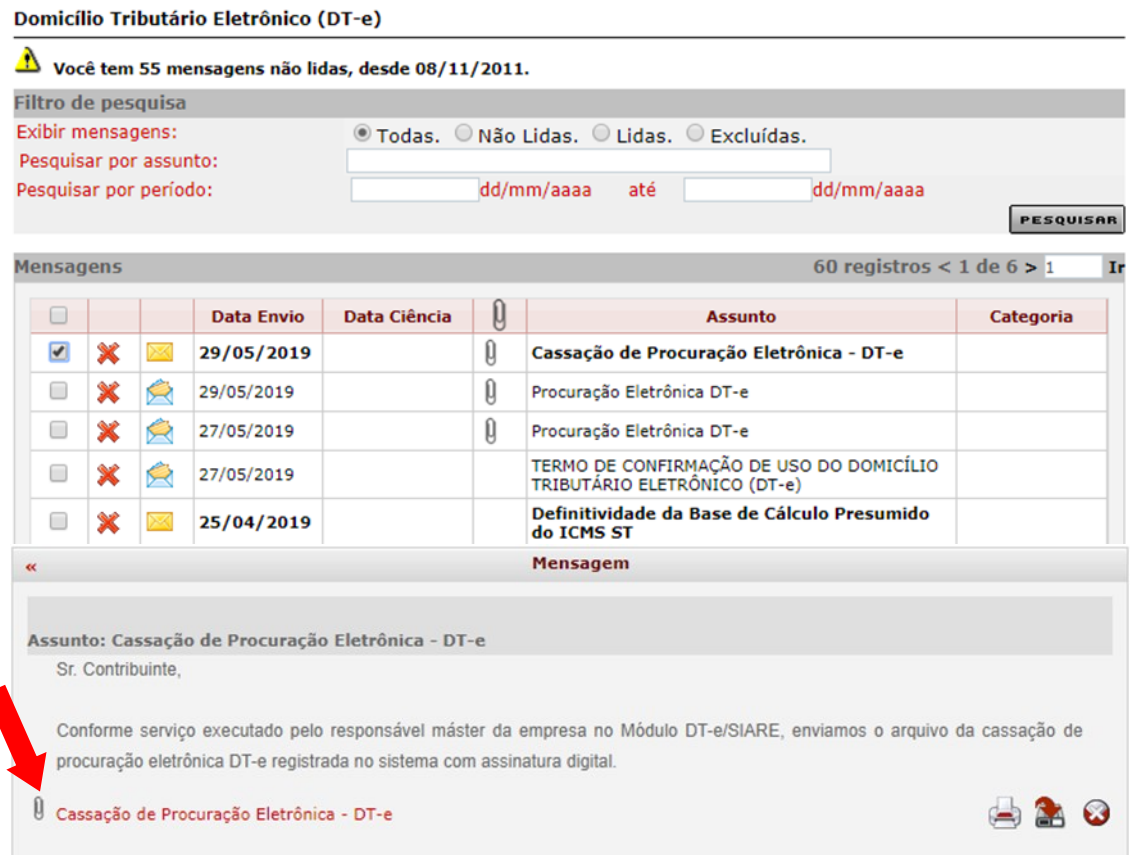

Clicar no link do anexo, no canto inferior esquerdo da mensagem, para visualização. O Termo será exibido com a estrutura apresentada a seguir.

Constará no termo informações da assinatura digital do responsável pela execução do serviço.

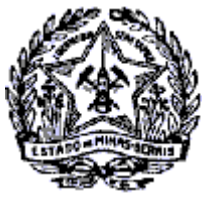

### SUPERINTENDÊNCIA DE ARRECADAÇÃO E INFORMAÇÕES FISCAIS

#### **CASSACÃO DE PROCURAÇÃO ELETRÔNICA DT-6**

Outorgante: TST4\_NOME\_EMPRESARIAL\_1078844, também denominada TST4\_NOME\_FANTASIA\_1078844, CPF/CNPJ n.º 99.999999/0001-99 sita a RUATST4\_LOGRADOURO\_683847 - 1, LETRA A BAIRRO: TST4\_BAIRRO\_683847 32235280 CONTAGEM - MG, telefone 31 maxim , neste ato representada por TST4\_NOME\_1786161, identificado por CPF nº 111.111.111-11 cujos poderes para assinar procuração, devidamente indicados na cláusula de gerência constante no contrato social, informado no cadastro da Secretaria de Estado de Fazenda de Minas Gerais (SEF/MG), assina digitalmente a presente cassação de procuração mediante certificado digital padrão Infraestrutura de Chaves Públicas Brasileira (ICP-Brasil) tipo A3, emitido por autoridade certificadora competente, para destituir o TST4\_NOME\_4245200, sito a RUA TST4\_LOGRADOURO\_969257 - 1 BAIRRO: TST4\_BAIRRO\_969257 31720520 BELO HORIZONTE - MG. CNPJ/CPF n° 999.999-99 -telefone 031, dos poderes específicos, anteriormente conferidos, para acessar/alterar/suprimir/incluir dados ou informações pertinentes ao Outorgante no Sistema Integrado de Administração da Receita Estadual (SIARE), bem como receber mensagens relativas a quaisquer atos administrativos, procedimentos, ações fiscais, notificações, intimações, e avisos em geral de repartições pertencentes à SEF/MG, inclusive do Conselho de Contribuintes do Estado de Minas Gerais, em seu Domicílio Tributário Eletrônico situado no SIARE, conforme previsto no art. 144-A e art. 144-B da Lei 6763/75 e regulamentado nos termos do art. 23-A e seguintes do RPTA/MG, aprovado pelo Decreto 44.747/2008. O Outorgante Informa estar ciente que os efeitos desta cassação de procuração somente tornam-se efetivados na data e hora do encaminhamento de mensagem no DT-e pela SEF/MG, comunicando a Cassação da procuração Eletrônica.

> Belo Horizonte, 29 de Maio de 2019. Hora: 19:00:00

Rodovia Papa João Paulo II, 4.001 - Prédio Gerais (6° e 7° andares) - Bairro Serra Verde, Belo Horizonte/MG CEP 31630-901

Digitalmente assinado por: TST4, NOME, 4245200<br>399.999.999-99 AC PRODEMGERF8 G4<br>3asa: 29/05/2019 18:10:20<br>šazāļo: SIARE - Sistema Integrado de Administração da Receita

**SEF/MG** 

Nos moldes do processo de inclusão de procurador, quando registrada uma cassação será enviado, também, um e-mail ao procurador que teve os poderes de representação revogados.

Det siarea dm@fazenda.mg.gov.br [mailto:tiareadm@fazenda.mg.gov.br] Enviada em: quarta-feira, 29 de maio de 2019 18:40 Para: TST4\_NOME <tst4\_nome\_111.11@gmail.com;> Assunto: Cassação de Procuração Eletrônica - DT-e

CASSAÇÃO DE PROCURAÇÃO ELETRÔNICA DT-8

Outorganie: TST4 NOME EMPRESARIAL 1078844

CPF/CNPJ n. 99.999999/0001-99

Senhor Procurador.

Cemunicamos que o outorgante supracitado registrau no Sistema integrado de Administração da Receita Estadual SIARE, a data fim dos poderes específicos que anteriormente lhe foram conferidos, para acessar/alterarisupriminfincluir dados ou informações perfinentes ao Outorgante, bem como receber mensagens relativas a quaisquer atos administrativos, procedimentos, ações fiscais, notíficações, intimações, e avisos em geral de repartições pertençentes à SEFAIG, inclusive do Conseito de Contribuintes do Estado de Minas Gerais, em seu Domicilio Tributário Eletrônico situada no Sistema Integrado de Administração da Receita Estadual (SIARE).

Considerando o ato executado, fica V.S\* destituída dos poderes de representação a partir de 20/05/2019 19:00:00